# **Manuale utente PIATTAFORMA WEB M3S**

*Versione documento 1.1*

# <span id="page-1-0"></span>**Indice**

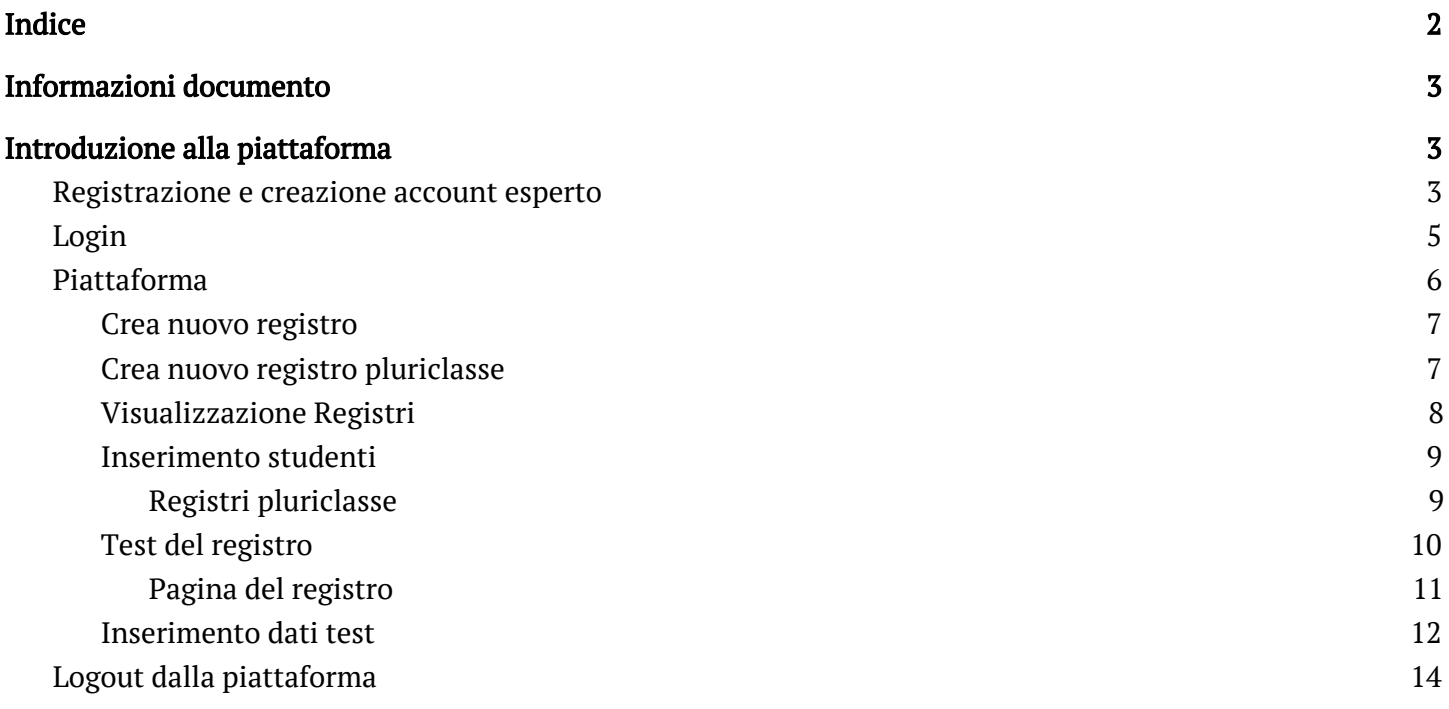

# <span id="page-2-0"></span>**Informazioni documento**

Questo documento è un manuale d'uso, per gli esperti dell'esecuzione dei test fisici, della piattaforma web per il rilevamento dati a supporto del progetto "Movimento in 3 S".

# <span id="page-2-1"></span>**Introduzione alla piattaforma**

### <span id="page-2-2"></span>**Registrazione e creazione account esperto**

La procedura di registrazione per la piattaforma è controllata, questo vuol dire che gli account saranno preventivamente attivati da personale autorizzato alla gestione della piattaforma, tramite la mail fornita dall'esperto.

L'esperto riceverà nella sua casella di posta, tramite l'indirizzo da lui fornito agli incaricati del progetto, una mail contenente la procedura da seguire per completare l'attivazione del suo account.

Ecco come si presenterà la mail.

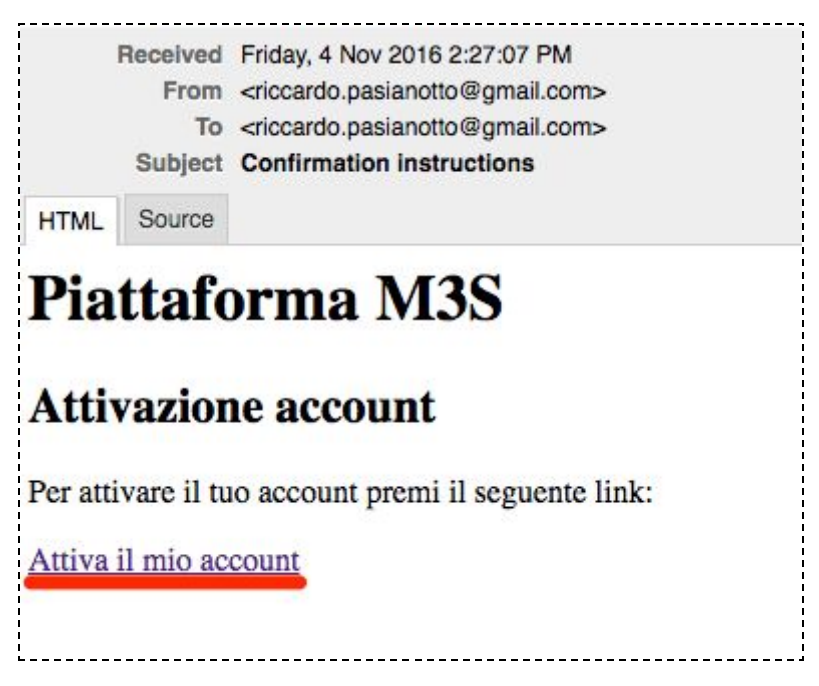

Il link evidenziato in rosso nell'immagine è quello che l'esperto dovrà premere per essere indirizzato alla pagina di completamento attivazione del proprio account.

#### Pagina completamento attivazione account

Nella pagina riportata in figura, accessibile tramite il link ricevuto via mail, è necessario compilare tutti i campi richiesti al fine di terminare l'attivazione account esperto.

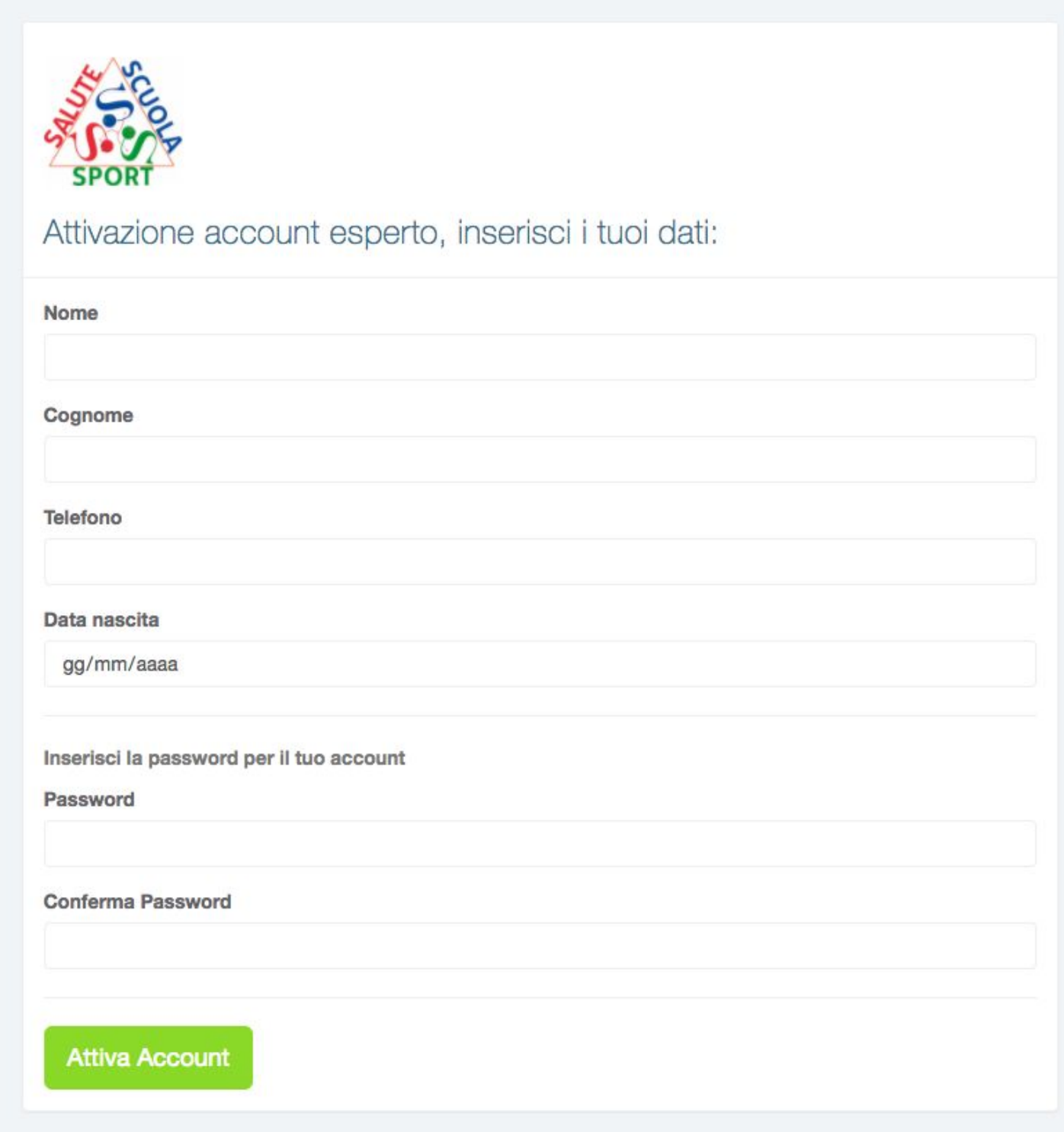

Terminata la compilazione del form, premendo sul pulsante "Attiva Account", l'account esperto sarà ufficialmente attivo ed utilizzabile dall'utente.

## <span id="page-4-0"></span>**Login**

NOTA: Il login nella piattaforma viene eseguito in automatico la prima volta, dopo il completamento dell'attivazione dell'account esperto. Questa procedura è necessaria a partire dalle volte successive all'attivazione dell'account esperto.

Per accedere alla piattaforma è necessario eseguire l'accesso con le proprie credenziali. L'accesso avviene tramite la pagina principale premendo il bottone "Login esperto" come in figura.

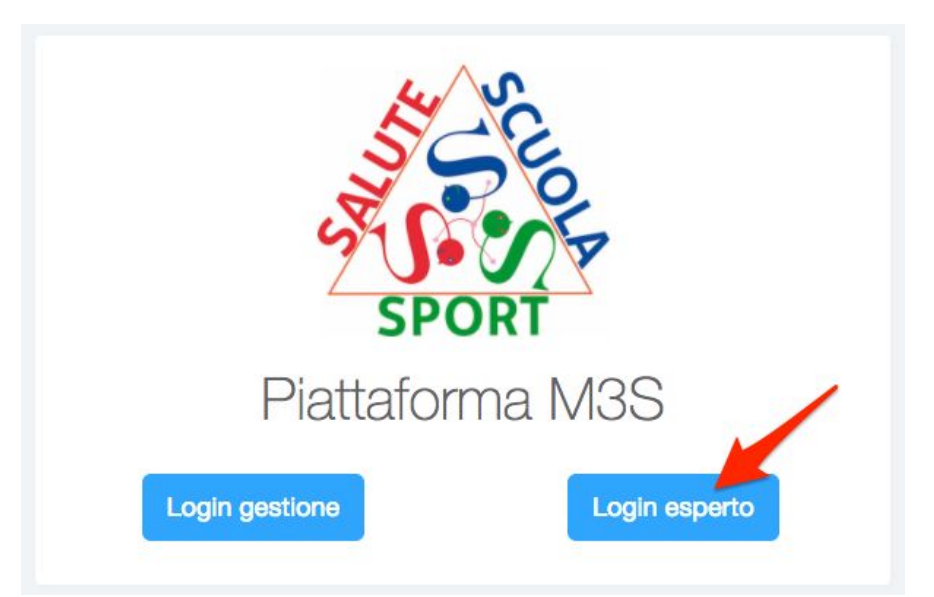

Premendo il bottone "Login esperto" si verrà rimandati alla pagina di effettiva autenticazione come in figura seguente.

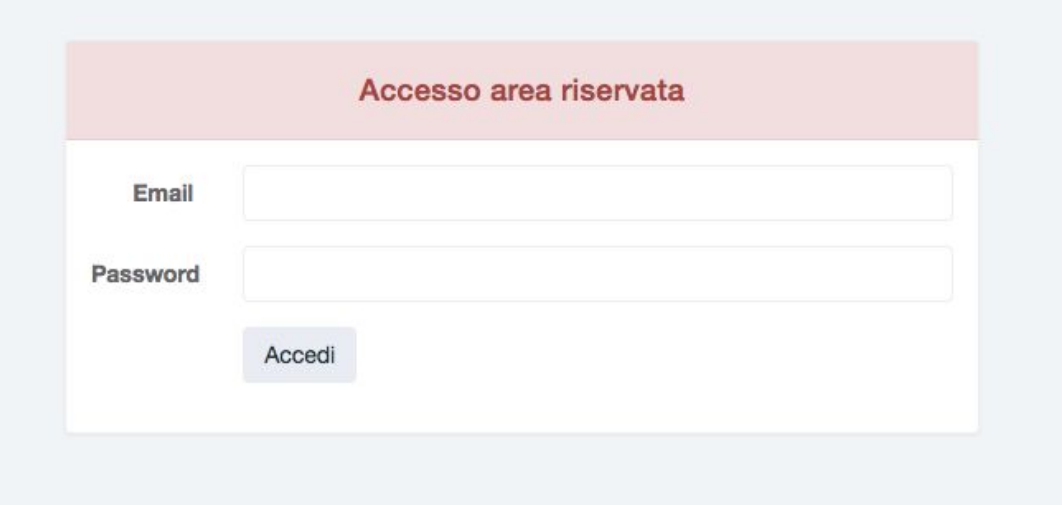

Compilando il form di autenticazione con le credenziali che avrete fornito al momento della registrazione avrete accesso all'area riservata per l'inserimento dati dei test effettuati.

## <span id="page-5-0"></span>**Piattaforma**

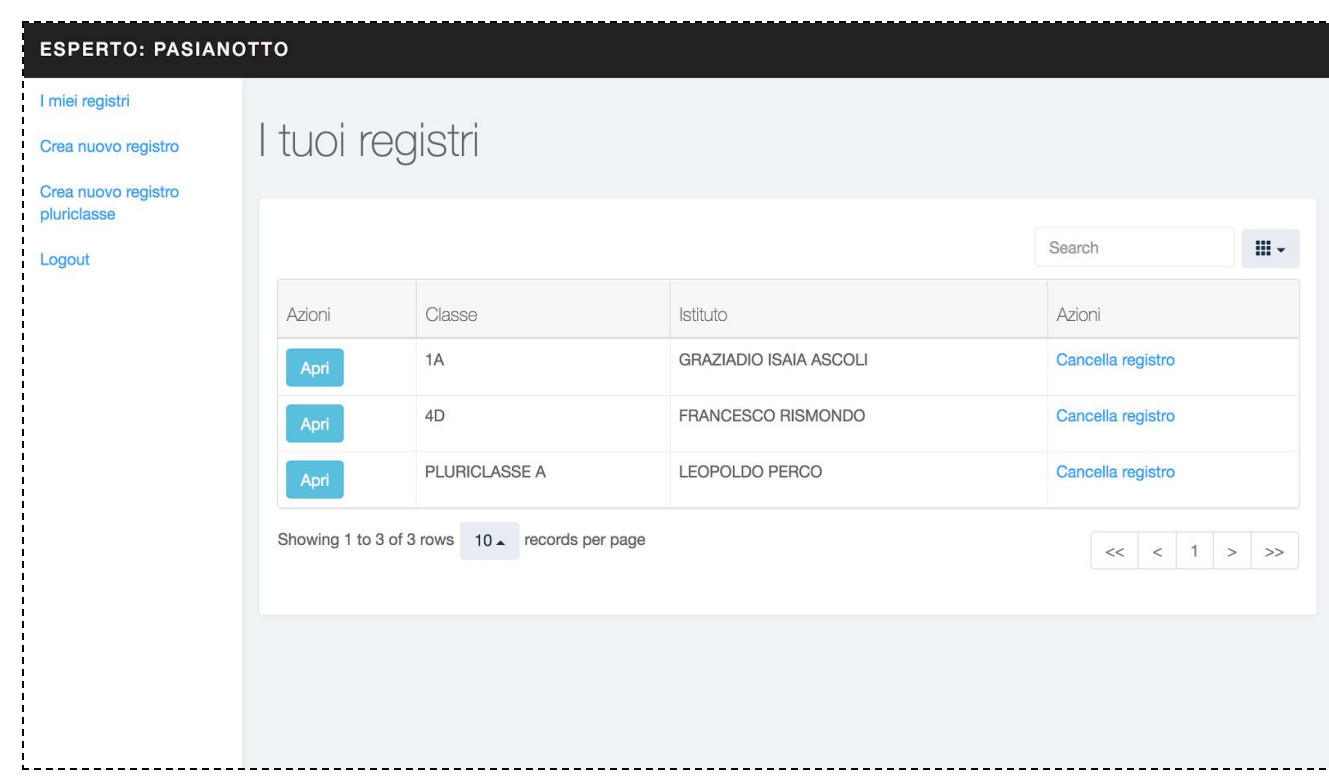

Eseguito il login si avrà accesso alla gestione della propria area.

Come si vede in figura, come prima pagina disponibile sarà presente la lista dei propri registri di classe.

NOTA: Nella figura erano già presenti a scopo illustrativo dei registri, al momento del primo accesso non saranno già presenti i registri per ogni esperto, ma bensì dovrà inserire esso stesso i dati.

NOTA: Alcune classi indicate nei registri possono avere la denominazione "PLURICLASSE SEZIONE". Questa denominazione indica che il registro è di tipologia pluriclasse, ed al suo interno sono presenti studenti raggruppati in un'unica sezione, pur appartenendo a diversi livelli di istruzione.

Nella schermata si può vedere una sezione laterale, dove sono presenti collegamenti a parti diverse della piattaforma:

- I miei registri, che manda alla pagina principale con la lista di tutti i registri dell'esperto.
- Crea nuovo registro, che manda alla pagina di creazione di un registro.
- Crea nuovo registro pluriclasse, che manda alla pagina specifica per la creazione di un registro pluriclasse.
- Logout, per eseguire il logout dalla piattaforma.

#### <span id="page-6-0"></span>*Crea nuovo registro*

Il registro di classe è affiliato alla classe a cui si effettuano i test. Ovvero se un esperto è assegnato alla classe "5A della scuola elementare di UDINE", dovrà inserire nel sistema il corrispondente registro.

La pagina di creazione del registro è disponibile nella barra laterale attraverso il link "Crea nuovo registro".

In figura è visualizzata la pagina per la creazione del registro.

Bisognerà inserire la classe, la sezione e la scuola a cui è associato il registro.

<span id="page-6-1"></span>Premendo il bottone crea si viene rimandati alla pagina iniziale, dove sarà possibile aprire il registro appena creato.

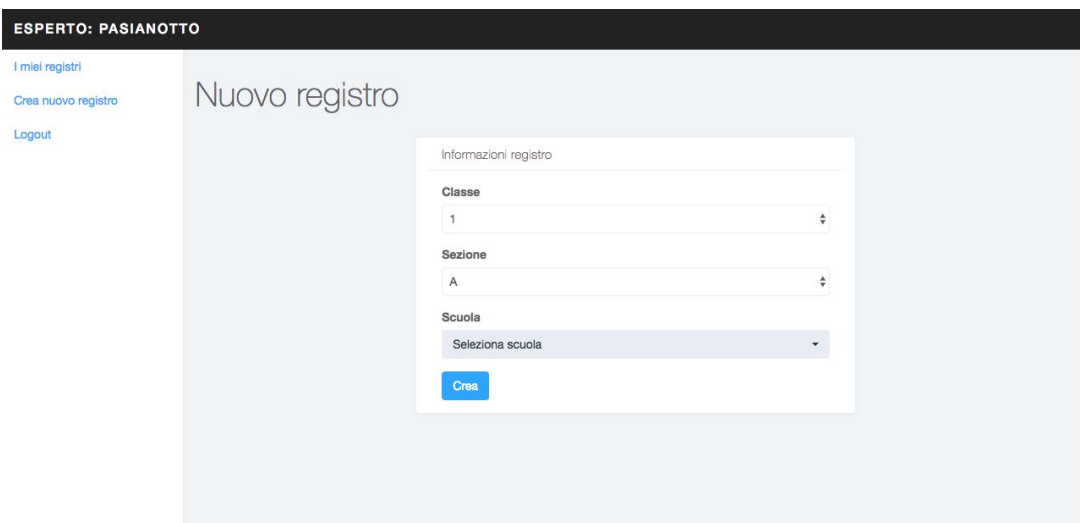

#### *Crea nuovo registro pluriclasse*

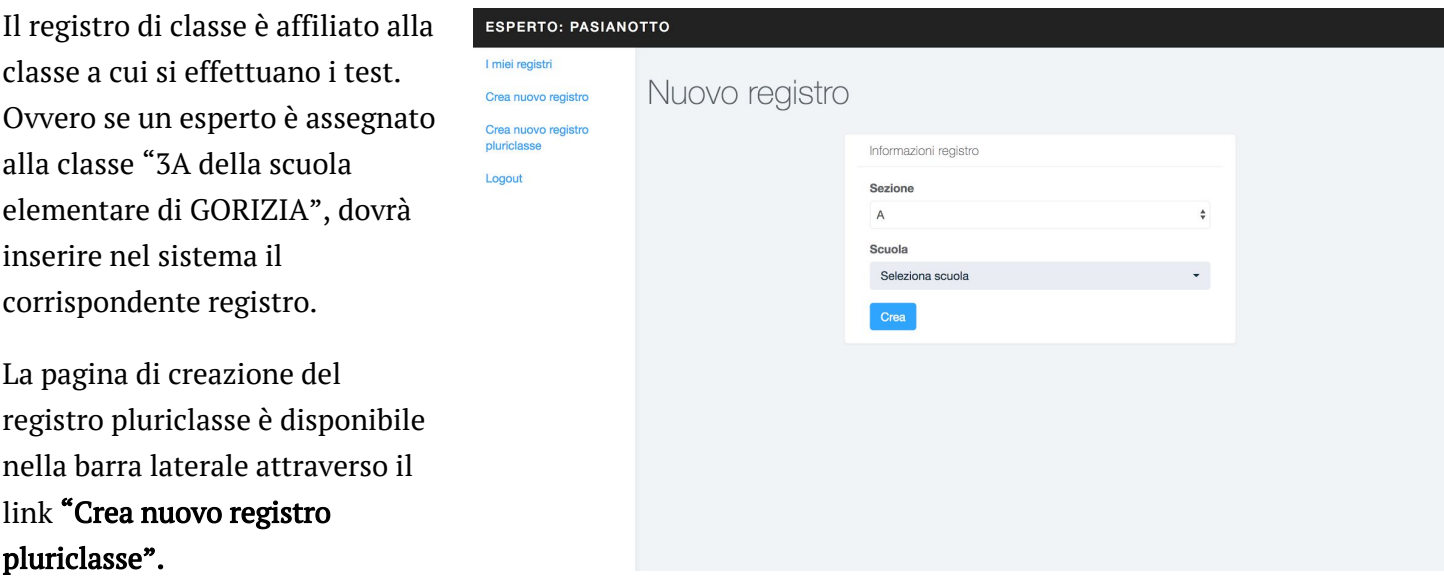

In figura è visualizzata la pagina per la creazione del registro pluriclasse.

Bisognerà inserire la **la sezione e la** *scuola* **a cui è associato il registro.** 

Premendo il bottone crea si viene rimandati alla pagina del registro, dove sarà possibile iniziare l'inserimento dati.

#### <span id="page-7-0"></span>*Visualizzazione Registri*

Dalla pagina principale, l'esperto può selezionare il registro della classe che vuole gestire per l'inserimento dei dati.

Per aprire un registro basterà premere il bottone "Apri" nella lista che si vede in figura.

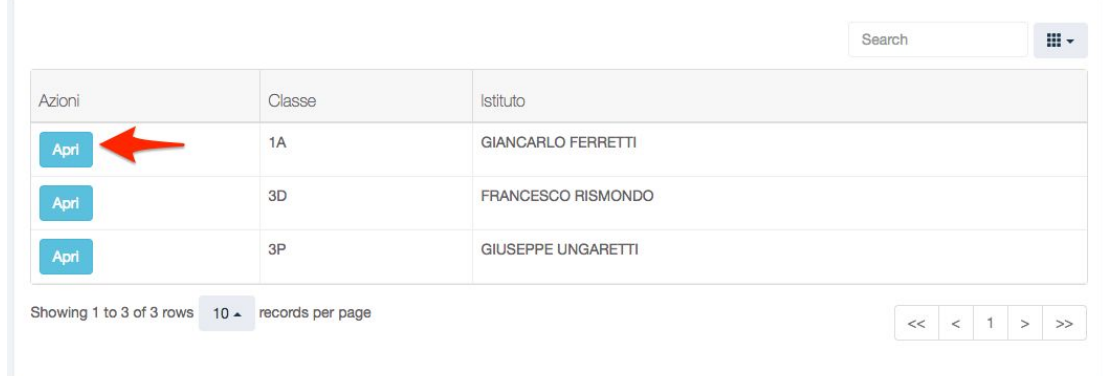

Quando un registro sarà aperto si presenterà con questa schermata:

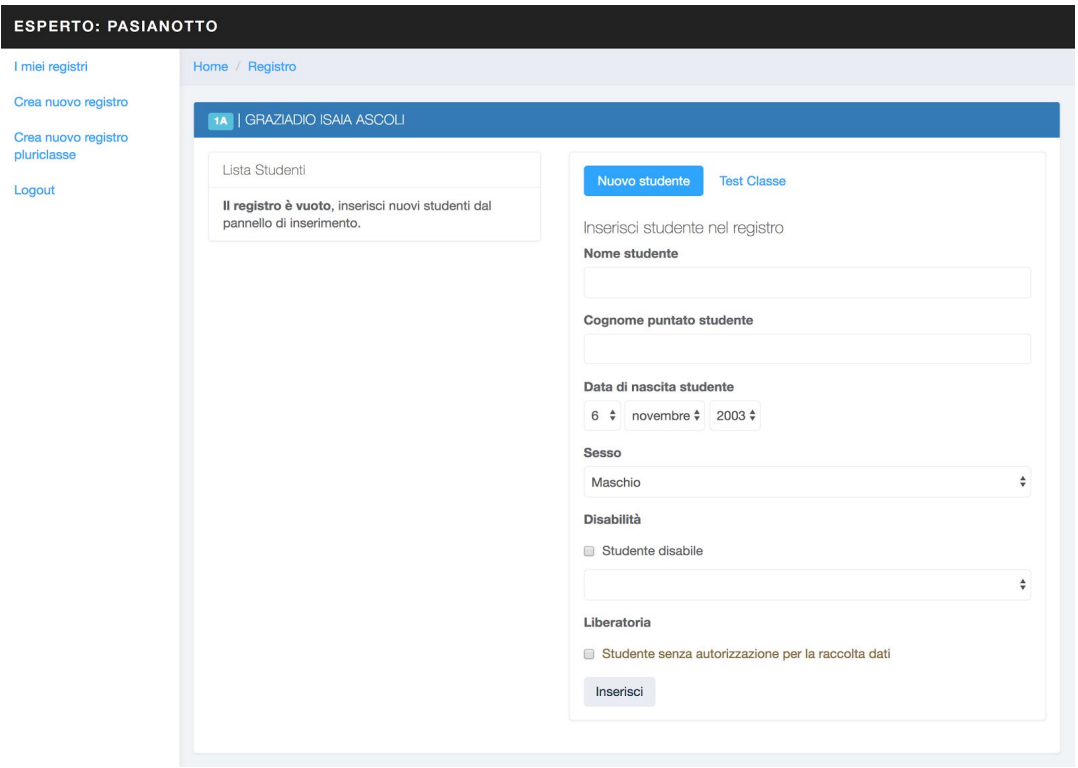

In questo caso il registro è ancora vuoto, non sono ancora presenti studenti all'interno del registro.

#### <span id="page-8-0"></span>*Inserimento studenti*

Nella figura a lato, è ingrandito il pannello per l'inserimento di nuovi studenti presente nella visualizzazione di ogni registro.

In questo momento il pannello visualizza il form da compilare per inserire un nuovo studente.

Basterà compilare i campi richiesti nel form per associare, ed inserire, uno studente nel registro.

I campi da completare sono:

- Nome
- Cognome
- Data di nascita, per il calcolo dell'età
- Sesso dello studente
- Disabilità
	- Spunta per indicare la disabilità
	- Selezione del tipo di disabilità (HFD,  $HFC, \ldots$
- Liberatoria

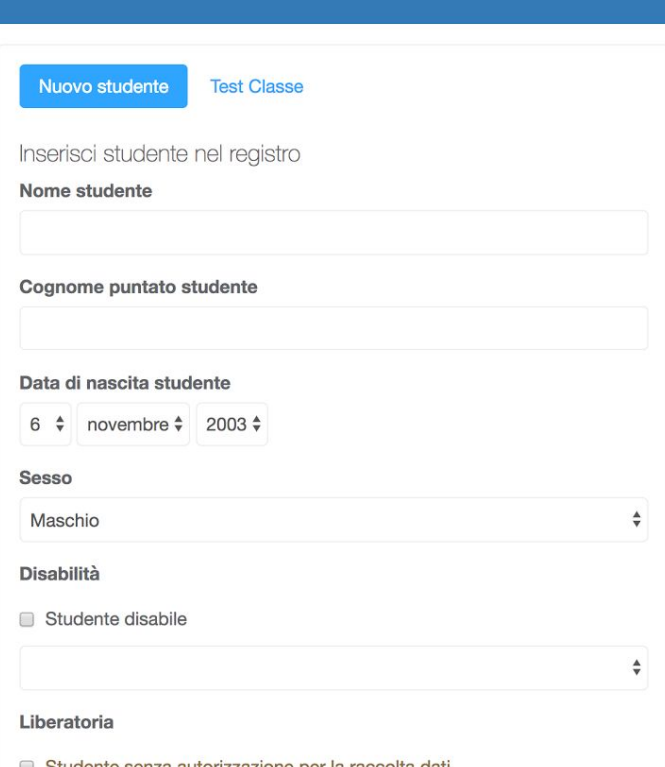

NOTA: La spunta liberatoria è da marcare SOLAMENTE in caso di mancanza di autorizzazione alla raccolta dati dello studente. La marcatura di questa casella non impedirà l'inserimento dello studente, ma renderà solamente non accessibile l'inserimento dei dati per esso.

Completati i campi basterà premere il bottone "Inserisci" per inserire lo studente all'interno del registro di classe.

NOTA: E' consigliabile inserire gli studenti nello stesso ordine nel quale sono presenti nel registro ufficiale della scuola. Questo per mantenere lo stesso ordinamento con il registro della piattaforma, che il sistema non può ordinare in automatico a causa della mancanza dei cognomi completi.

#### <span id="page-8-1"></span>**Registri pluriclasse**

Nei registri pluriclasse sarà presente un ulteriore campo da riempire. Nello specifico questo campo riguarda la classe dello studente che si sta inserendo.

Essendo un registro pluriclasse composto da studenti di classi diverse, questo campo servirà a indicare per ogni studente a quale classe appartiene.

Il campo in più si presenta come un menù a tendina con la selezione della classe numerica.

### <span id="page-9-0"></span>*Test del registro*

Nella figura a lato è visualizzato il dettaglio della sezione del pannello riguardante i Test del registro. In questo pannello saranno indicate le azioni disponibili per i test.

In questo caso l'unica azione disponibile è quella di inizio inserimento dati test di Uscita. La

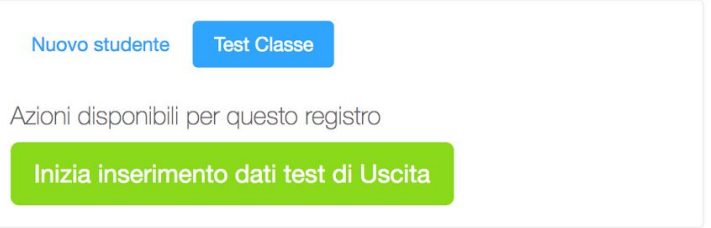

pressione del pulsante creerà automaticamente un nuovo test di entrata associato al registro.

Premuto il pulsante si viene direttamente mandati all'inserimento dei dati come specificato nella sezione del manuale [Inserimento dati Test].

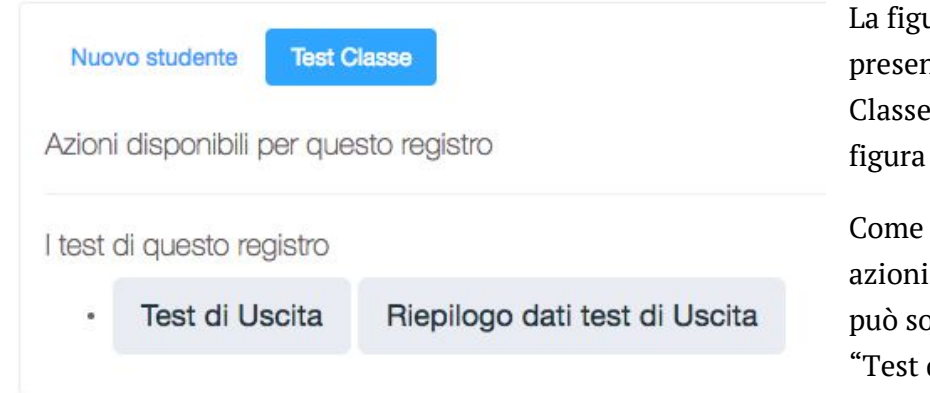

ura a lato indica la situazione che si nterà nella sezione del pannello "Test ", dopo la pressione del tasto nella precedente.

si può ipotizzare, non sono più presenti per il registro in questo momento, si plamente continuare ad operare sul di Uscita" oppure visualizzare il riepilogo dei dati inseriti premendo

"Riepilogo dati test di Uscita".

Premendo il pulsante "Test di Uscita" si viene indirizzati alla pagina di inserimento dei dati raccolti durante lo svolgimento dei test nelle classi.

NOTA: Le azioni disponibili per i Test Classe saranno presenti automaticamente in base al periodo dell'anno scolastico. Infatti sarà possibile iniziare l'inserimento dei dati di Entrata e di Uscita rispettivamente dal 1 Settembre al 1 Marzo e dal 1 Marzo al 1 Luglio.

NOTA: La modifica e inserimento dei dati nei Test di Uscita o Entrata, dopo che è iniziata l'attività di inserimento, può essere continuata senza vincoli temporali.

Premendo il pulsante "Riepilogo dati test di Uscita/Entrata" la schermata che si presenterà è visualizzabile nella figura seguente.

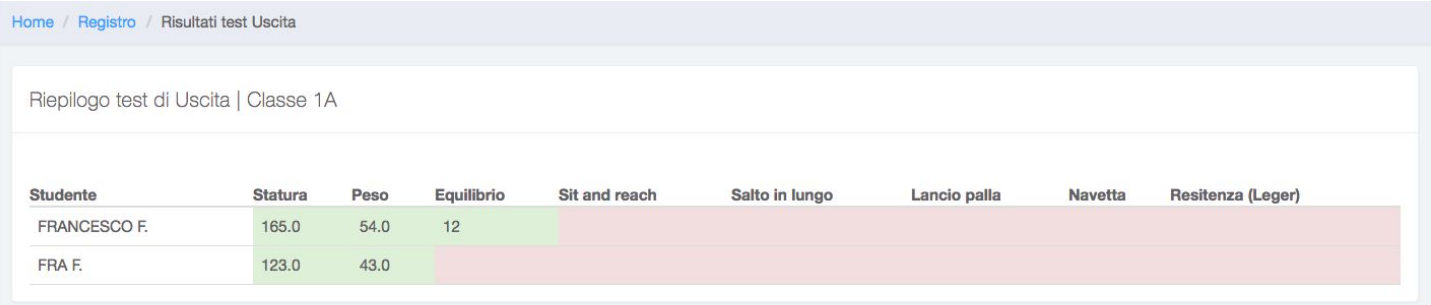

Dalla figura si nota come le celle siano evidenziate con colori diverse a seconda della presenza o meno di un dato rilevato. Infatti se è presente un dato rilevato per la tipologia di test, la cella sarà verde, se invece non sarà presente, sarà rosso. Questo permetterà di avere una supervisione migliore di eventuali mancanze di dati all'interno dei propri test.

#### <span id="page-10-0"></span>**Pagina del registro**

Un esempio di pagina del registro con studenti inseriti e lista di test nel pannello laterale:

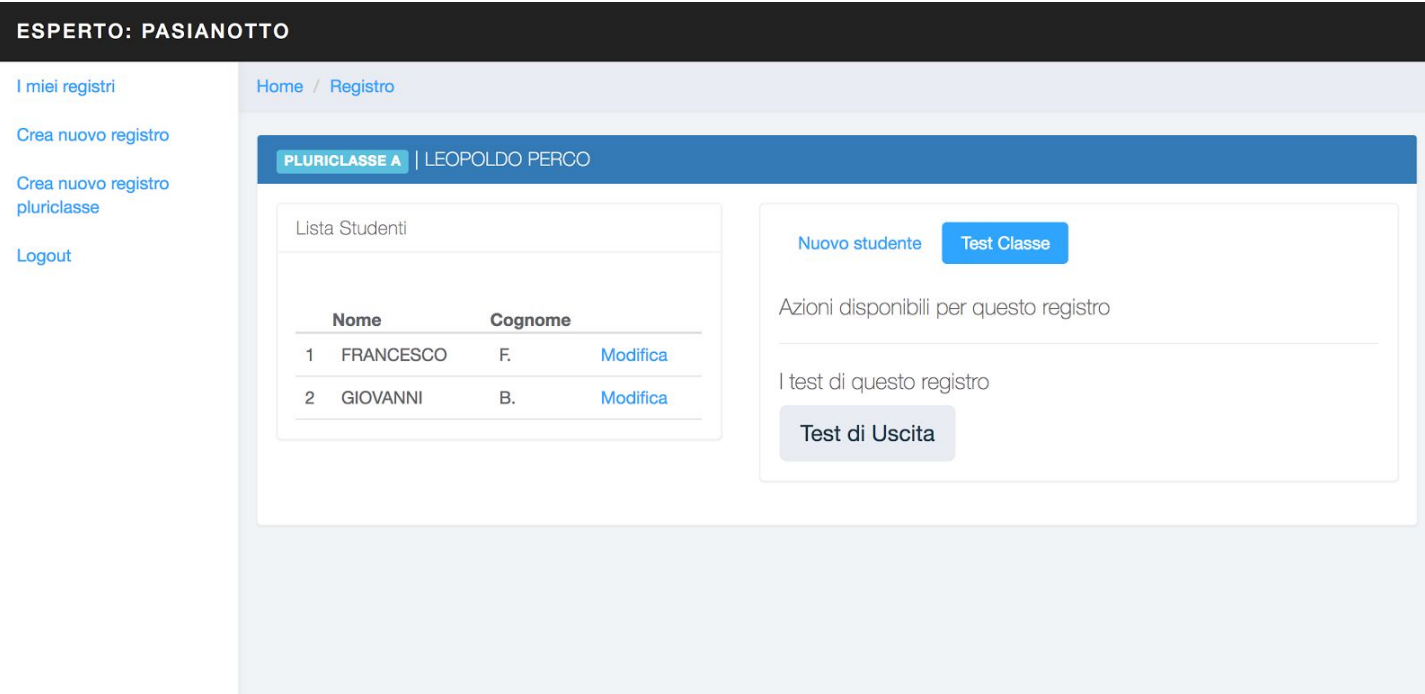

NOTA: Nell'intestazione del registro è presente "CLASSE/PLURICLASSE | NOME\_SCUOLA" per identificare in quale registro si sta attualmente identificando

NOTA: Premendo il pulsante di un test disponibile in lista, si verrà rimandati al pannello di inserimento dati del test. Come spiegato nella sezione "Inserimento dati test".

#### <span id="page-11-0"></span>*Inserimento dati test*

Premendo il pulsante, dal pannello "Test Classe", disponibile nella pagina di un registro, si verrà indirizzati al pannello inserimento dati del test.

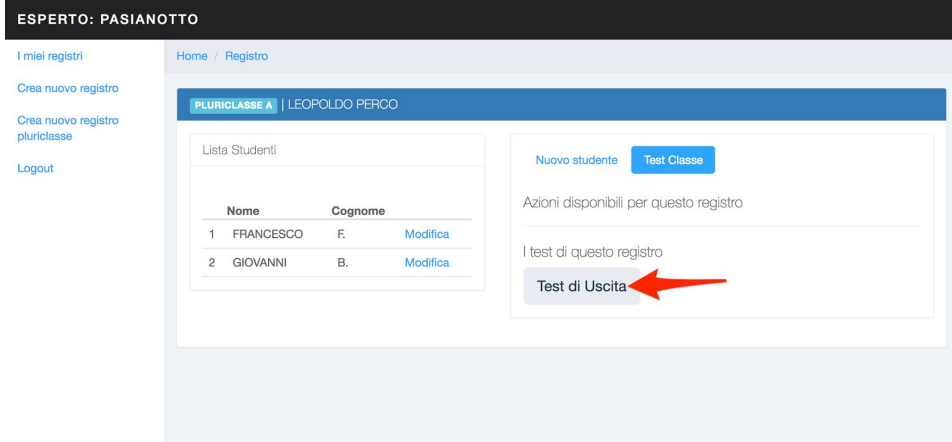

La figura seguente rappresenta una visualizzazione del pannello inserimento risultati test.

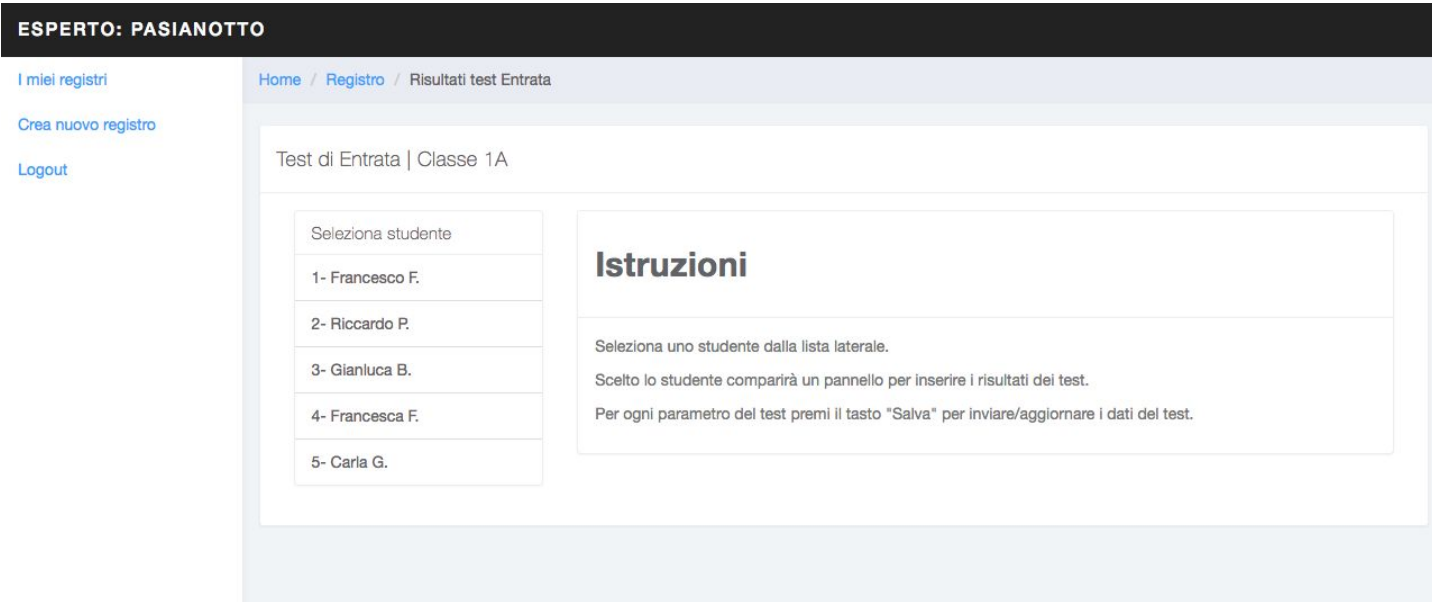

Selezionando uno studente dalla lista disponibile, comparirà un'area per la selezione del test di cui inserire il rilevamento effettuato.

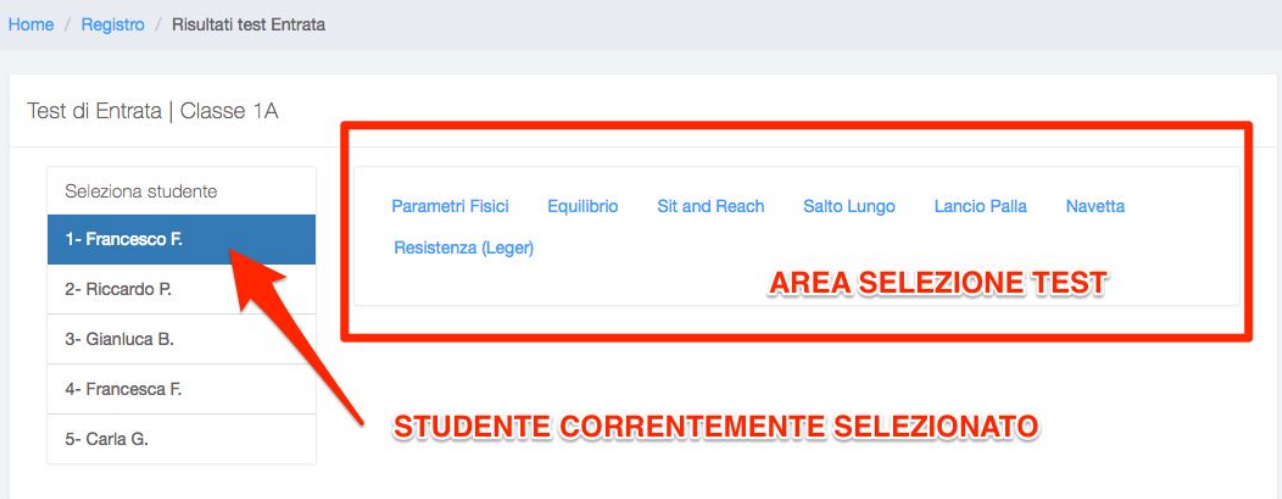

Se per esempio l'esperto seleziona lo studente "Riccardo P.", e seleziona dall'area di selezione test "Parametri Fisici", la schermata risultante sarà la seguente:

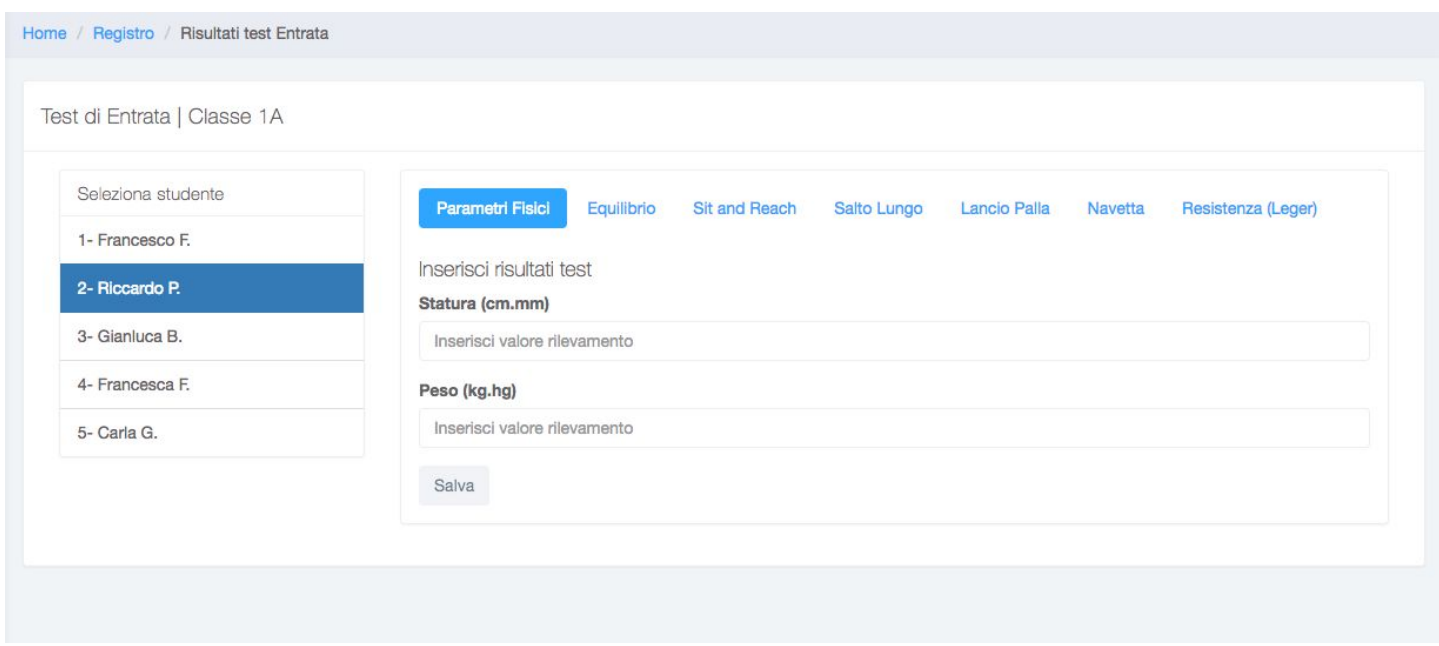

Come si può notare dall'immagine, alla selezione di "Parametri Fisici" è comparso un form di inserimento dati riguardanti la tipologia di rilevamento selezionata.

L'esperto può da questa schermata inserire i dati che ha rilevato. Al momento di modifica di un campo di inserimento, il sistema indica che ci sono delle modifiche non ancora salvate cambiando il colore del bottone "Salva". Per salvare e inviare i dati alla piattaforma, è necessario che questo bottone venga premuto ogni volta che si inseriscono nuovi dati o che dati vecchi vengano corretti dall'esperto.

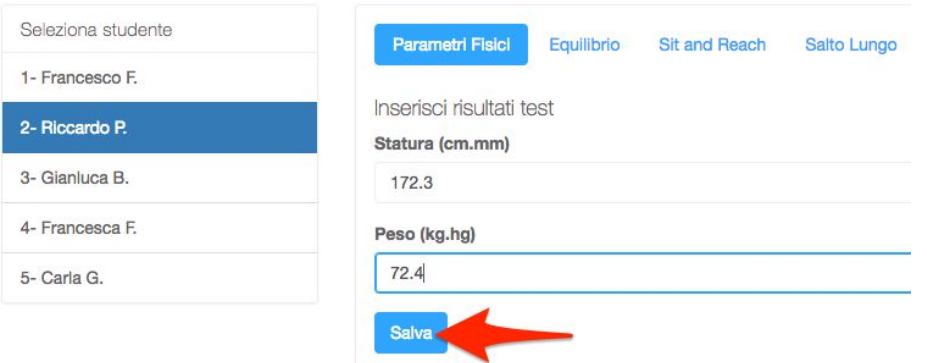

L'esperto può continuare l'inserimento di altri dati rilevati semplicemente selezionando un'altra tipologia di rilevamenti tra quelle presenti nel pannello: Equilibrio, Sit and Reach, …

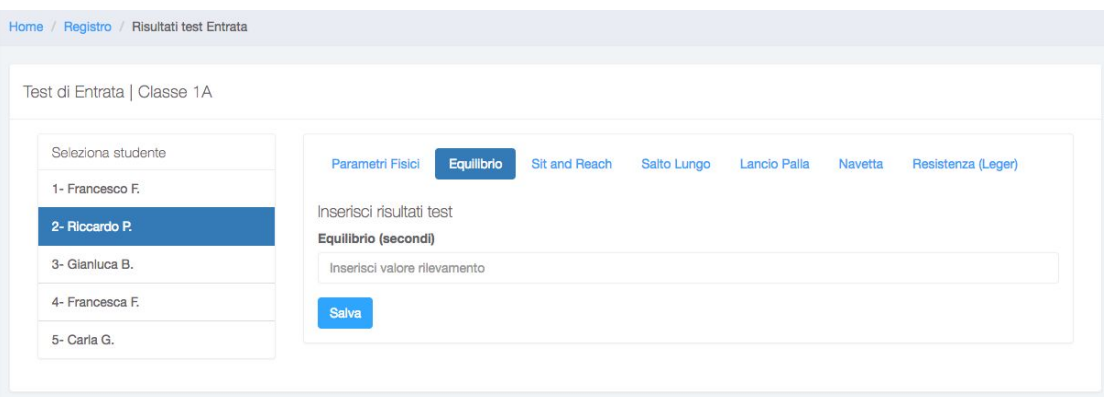

L'esperto può selezionare uno studente diverso in ogni momento egli lo ritenga necessario, naturalmente i dati che vengono inseriti vengono associati allo studente selezionato.

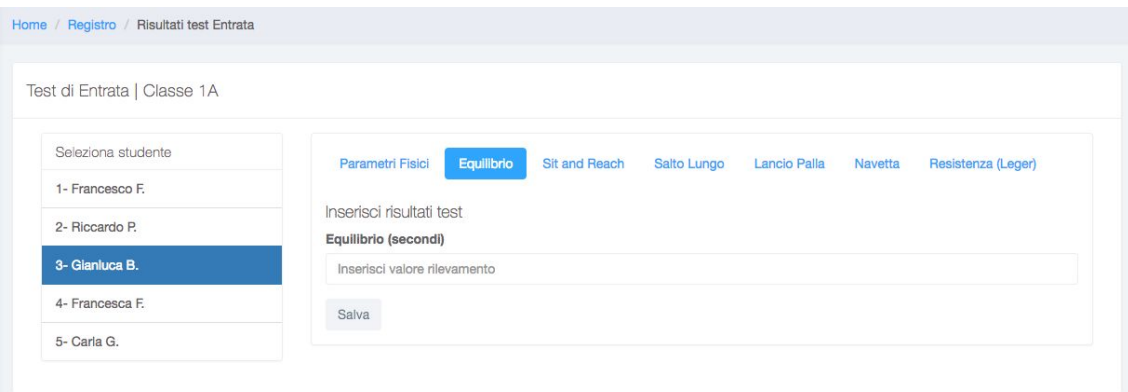

Il sistema indica sempre con delle evidenziazioni lo stato del pannello di inserimento, ad esempio nella figura precedente lo stato del pannello si può interpretare nel modo seguente: "Lo studente del registro 1A selezionato è Gianluca B., si stanno inserendo i dati rilevati relativi ad esso, in particolare il risultato del rilevamento dell'Equilibrio."

#### Note sui parametri

I "Parametri Fisici" si riferiscono al peso e alla statura. Le sezioni di Equilibrio, Sit and Reach, Salto Lungo, Lancio Palla, Navetta e Resistenza (Leger) si riferiscono al rilevamento delle capacità fisiche degli studenti.

NOTA: Si può notare nelle figure, come ogni campo presenti l'indicazione del parametro da inserire es. "Statura (cm.mm)". Le indicazioni tra parentesi danno un riferimento all'esperto sulla tipologia di dato che deve inserire, in questo caso Statura in cm e mm.

NOTA: Ogni valore che dovrà essere inserito con una cifra non esclusivamente intera, come ad esempio la Statura in centimetri e millimetri, dovrà utilizzare come separatore decimale il punto  $"$ .

NOTA: Il sistema avvisa in automatico quando un valore non è consentito o è stato presumibilmente inserito errato. Fornirà un feedback all'esperto di colore rosso indicante l'errore.

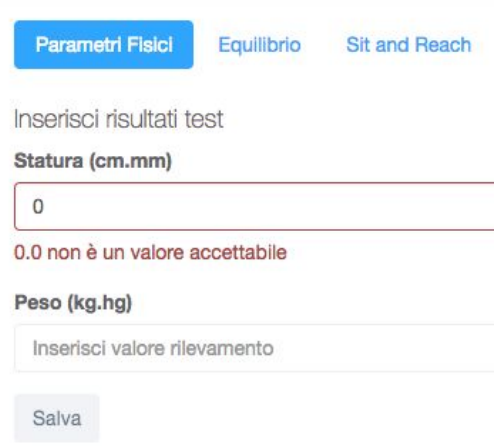

## <span id="page-13-0"></span>**Logout dalla piattaforma**

Il logout dalla piattaforma avviene premendo il link "Logout" presente nella barra laterale sempre disponibile in ogni schermata.